## 단계별 **Google Classroom** 액세스

Google Classroom 에 액세스하려면 Google 계정이 필요합니다. 이 지침은 Google 계정을 만들고 Google Classroom 에 액세스하는 방법을 보여줍니다.

## **Google** 계정을 만들고 **Google Classroom** 에 액세스하는 방법 안내

- 1. 인터넷 브라우저에서 **classroom.google.com** 을 입력합니다. Enter 키를 누릅니다.
- 2. Go to Classroom 을 선택합니다.

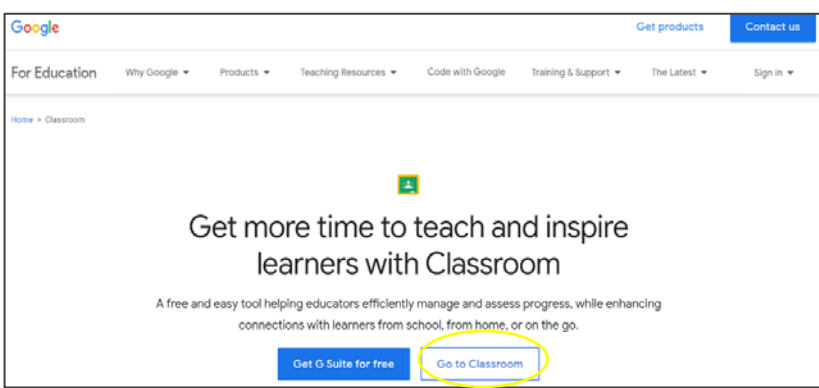

- 3. Google Sign in 화면이 표시됩니다.
- 4. Create account 를 선택합니다.

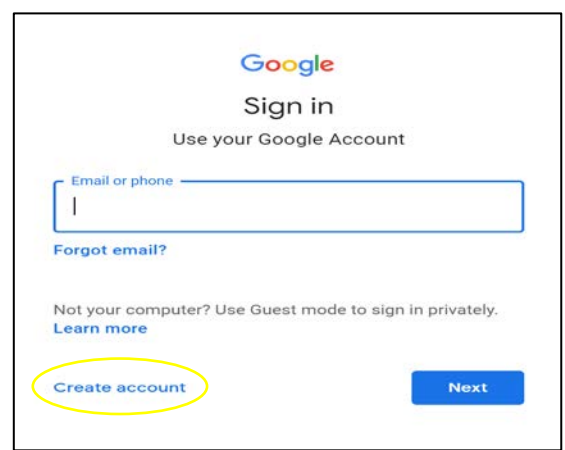

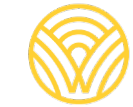

Washington Office of Superintendent of **PUBLIC INSTRUCTION** 

5. For myself 를 선택합니다.

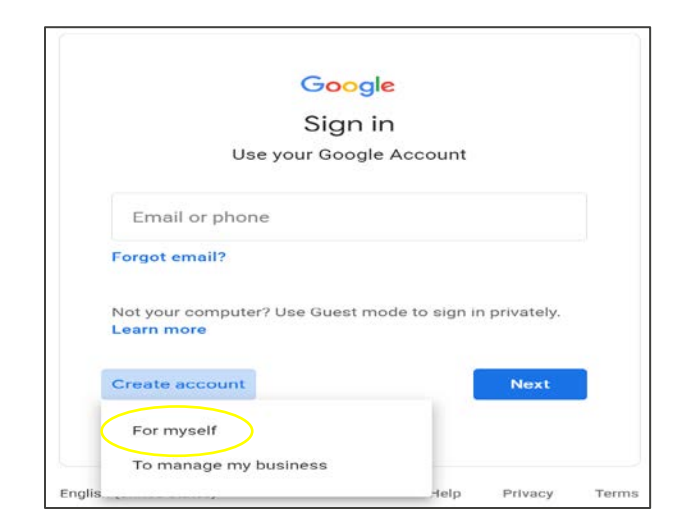

- 6. Create your Google Account 화면이 표시됩니다.
- 7. 본인의 정보를 입력합니다. Next 를 선택합니다.

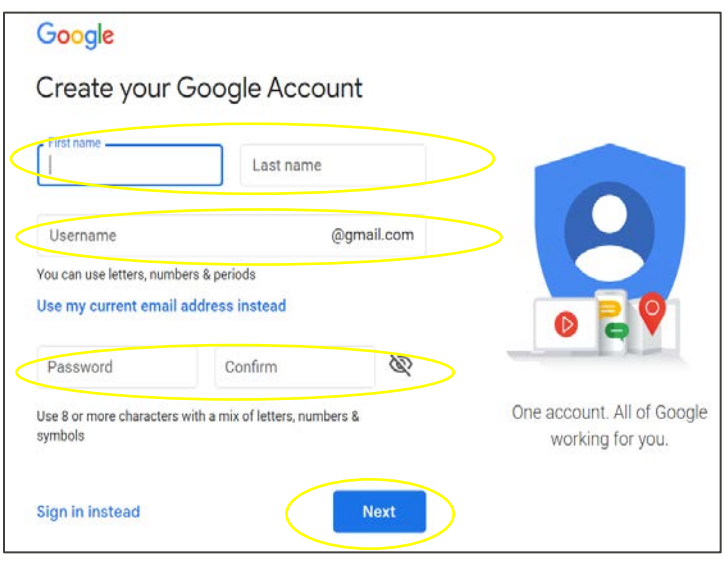

8. Google Classroom 으로 이동하게 됩니다. Join 을 선택합니다.

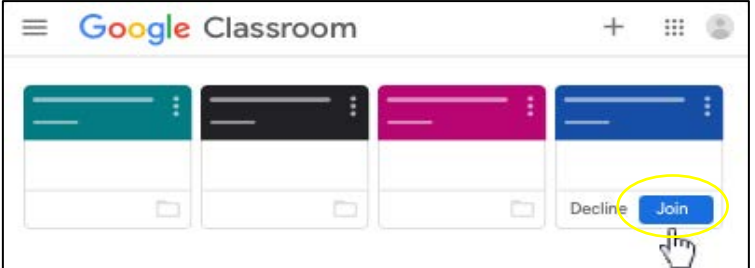

## **Google** 계정으로 **Google Classroom** 에 액세스하는 방법 안내

- 1. 인터넷 브라우저에서 **classroom.google.com** 을 입력합니다. Enter 키를 누릅니다.
- 2. Go to Classroom 을 선택합니다.

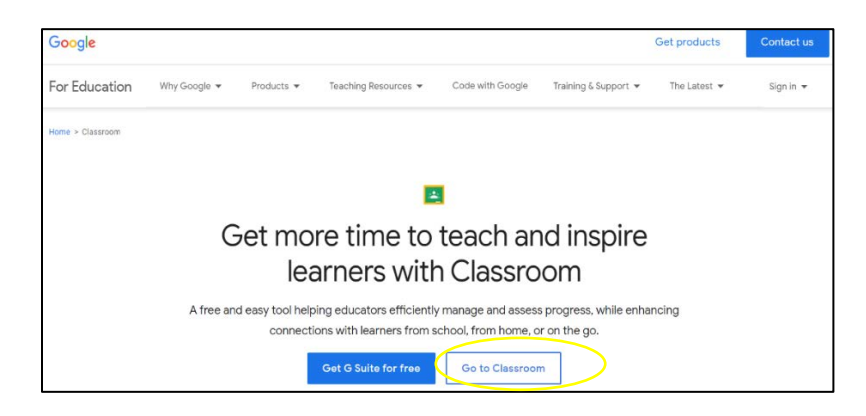

3. Google Sign in 화면이 표시됩니다. 본인의 이메일 또는 전화번호를 입력합니다. Next 를 선택합니다.

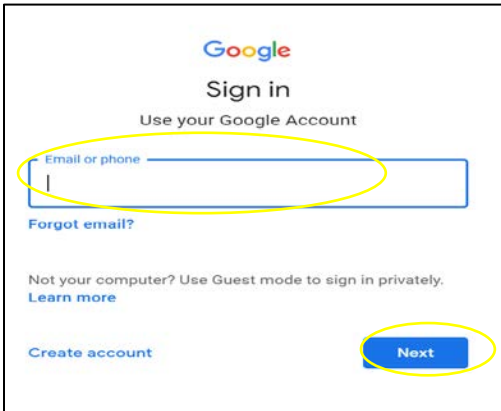

4. Welcome 화면이 표시됩니다. 비밀번호를 입력하고 Next 를 선택합니다.

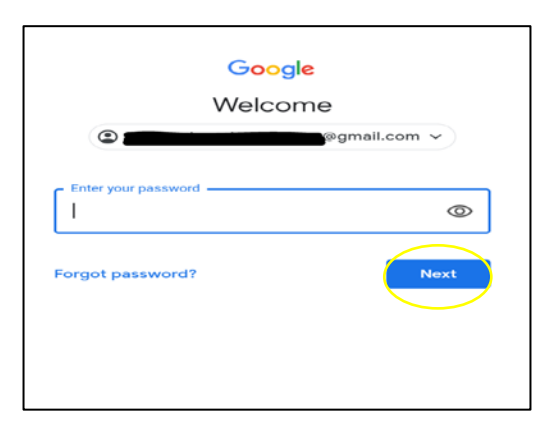

- 5. Google Classroom 으로 이동하게 됩니다.
- 6. Join 을 선택합니다.

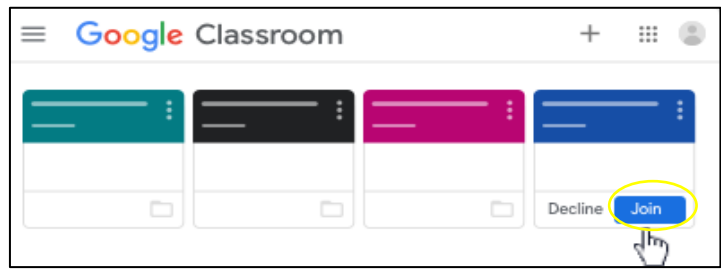

아래 화면이 나타나면 교사에게 받은 클래스 코드가 필요합니다. 클래스 코드가 없으면 학교에 문의하십시오.

클래스 코드로 액세스하려면 다음 단계를 따릅니다.

1. Join 을 선택합니다.

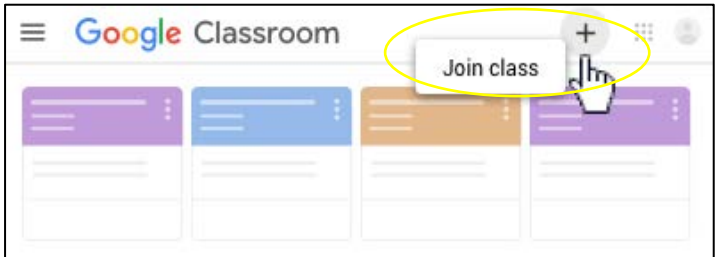

- 2. 교사에게 받은 클래스 코드를 입력합니다.
- 3. Join 을 선택합니다.

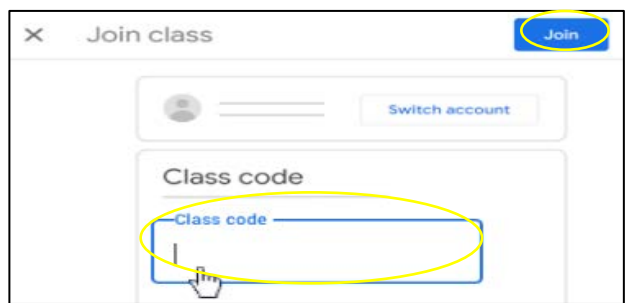

- 4. Google Classroom 으로 이동하게 됩니다.
- 5. Join 을 선택합니다.

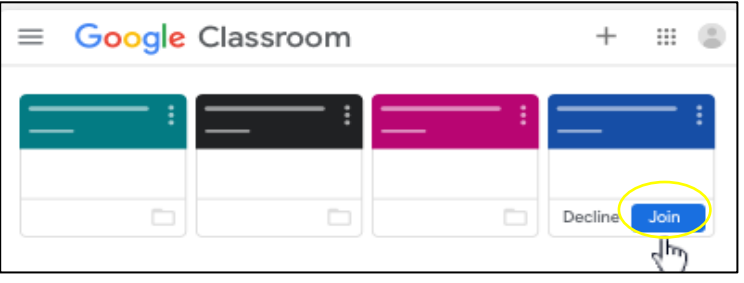